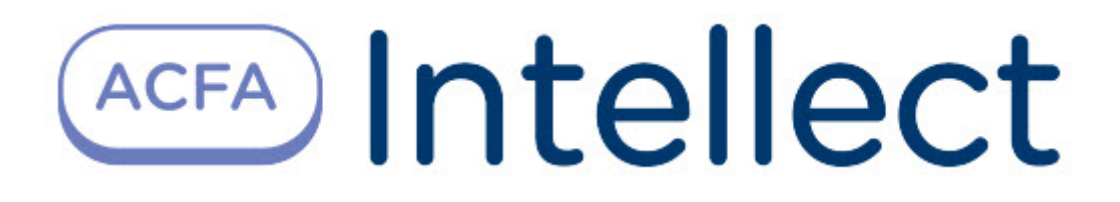

# Руководство по настройке и работе с модулем интеграции Forteza

ACFA-Интеллект

Last update 03/01/2023

## Table of Contents

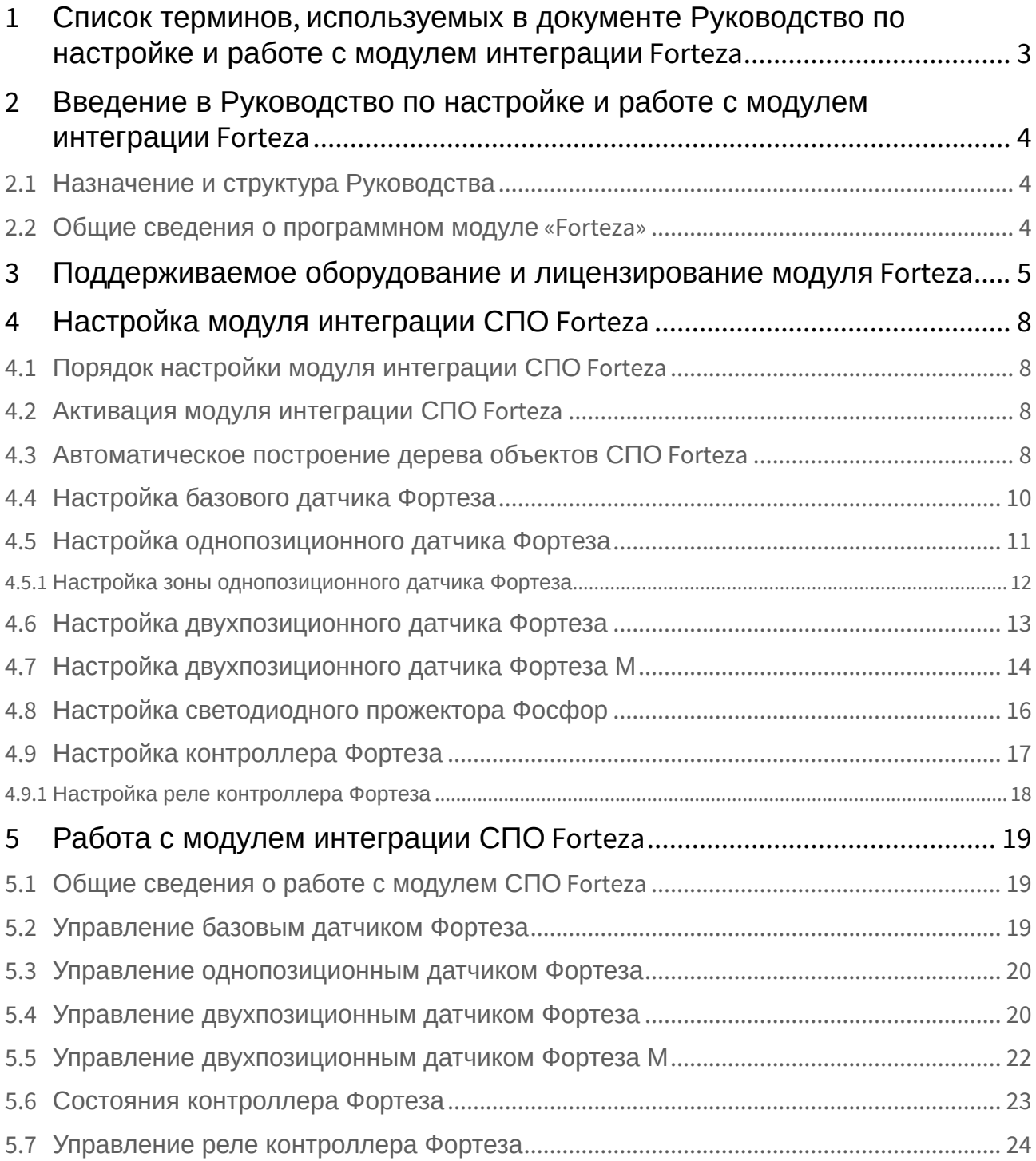

## <span id="page-2-0"></span>1 Список терминов, используемых в документе Руководство по настройке и работе с модулем интеграции Forteza

Система периметральной охраны (СПО) - программно-аппаратный комплекс, предназначенный для осуществления контроля нарушения периметра.

Сервер *Интеллект* – компьютер с установленной конфигурацией **Сервер** программного комплекса *Интеллект.*

Датчики Forteza – извещатели, предназначенные для охраны помещений или участков периметра (в зависимости от типа подключенного датчика) и выдачи тревожного извещения при пересечении зоны обнаружения нарушителем.

Датчик *Зебра* - извещатель радиоволновой однопозиционный, предназначенный для охраны участков периметра, открытых и закрытых площадок, складов, тоннелей, эстакад и выдачи тревожных сообщений при появлении в охраняемой зоне нарушителя.

## <span id="page-3-0"></span>2 Введение в Руководство по настройке и работе с модулем интеграции Forteza

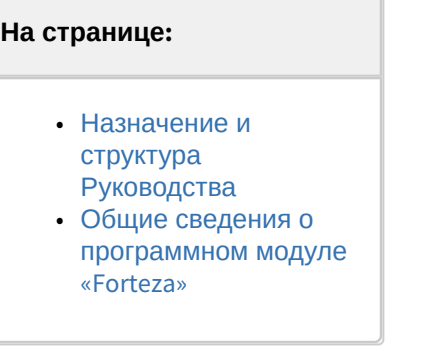

### <span id="page-3-1"></span>2.1 Назначение и структура Руководства

Документ *Руководство по настройке и работе с модулем интеграции Forteza* является справочноинформационным пособием и предназначен для пользователей программного модуля *Forteza*, входящего в состав программного комплекса *ACFA Intellect*.

В данном Руководстве представлены следующие материалы:

- 1. общие сведения о программном модуле *Forteza*;
- 2. настройка программного модуля *Forteza*;
- 3. работа с программным модулем *Forteza.*

### <span id="page-3-2"></span>2.2 Общие сведения о программном модуле «Forteza»

Программный модуль *Forteza* является компонентом программного комплекса *ACFA Intellect*, и предназначен для настройки и обеспечения взаимодействия ПК *ACFA Intellect* с кабельной системой охраны периметра *Forteza* (производитель ЗАО «Охранная техника»).

#### **Примечание.**

Подробные сведения о системе СПО *Forteza* приведены в официальной справочной документации по данной системе.

Перед настройкой модуля интеграции *СПО Forteza* необходимо выполнить следующие действия:

- 1. установить аппаратные средства *СПО Forteza* на охраняемый объект (см. справочную документацию производителя);
- 2. подключить *СПО Forteza* к Серверу.

## <span id="page-4-0"></span>3 Поддерживаемое оборудование и лицензирование модуля Forteza

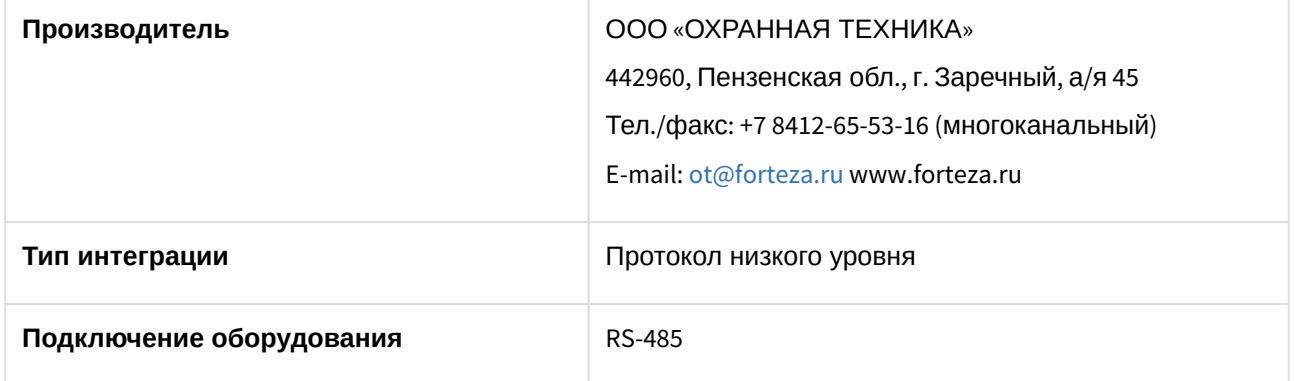

#### **Поддерживаемое оборудование**

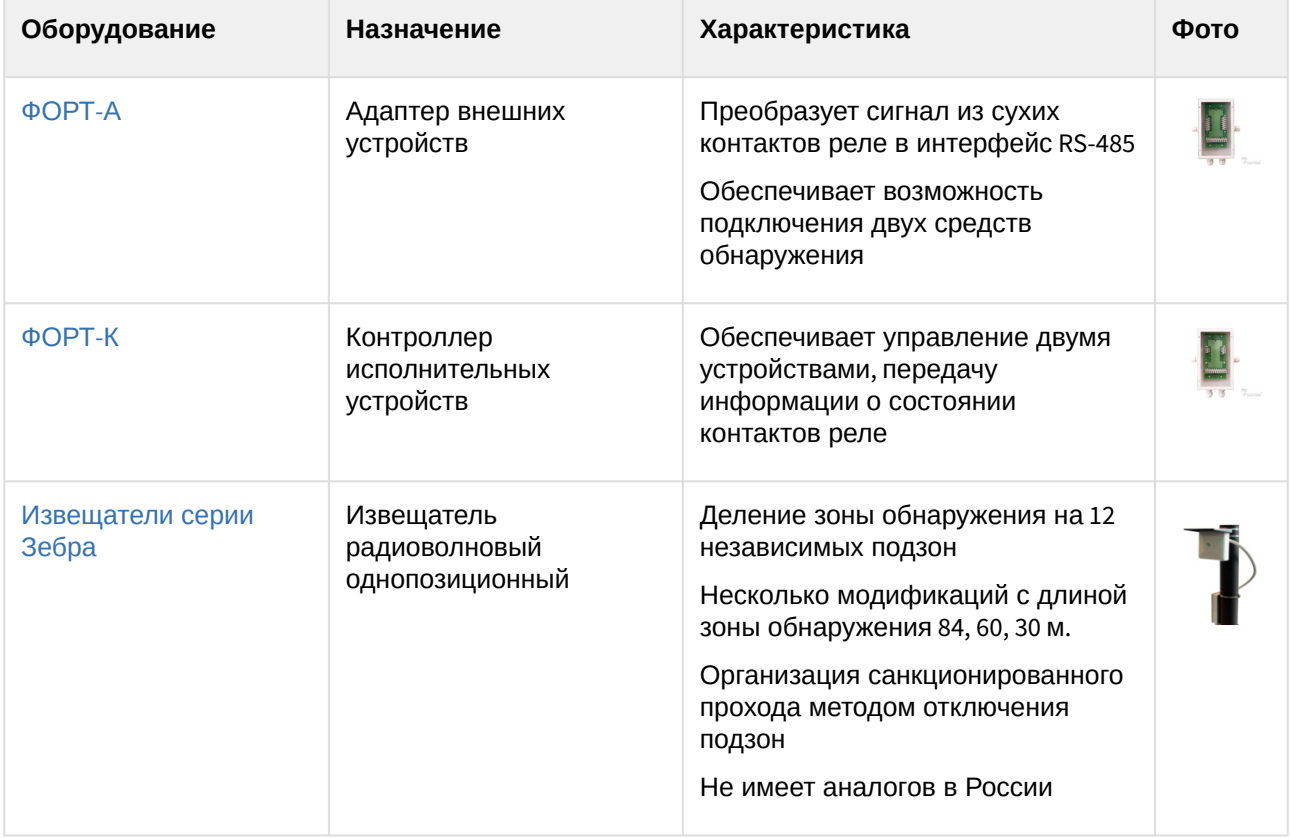

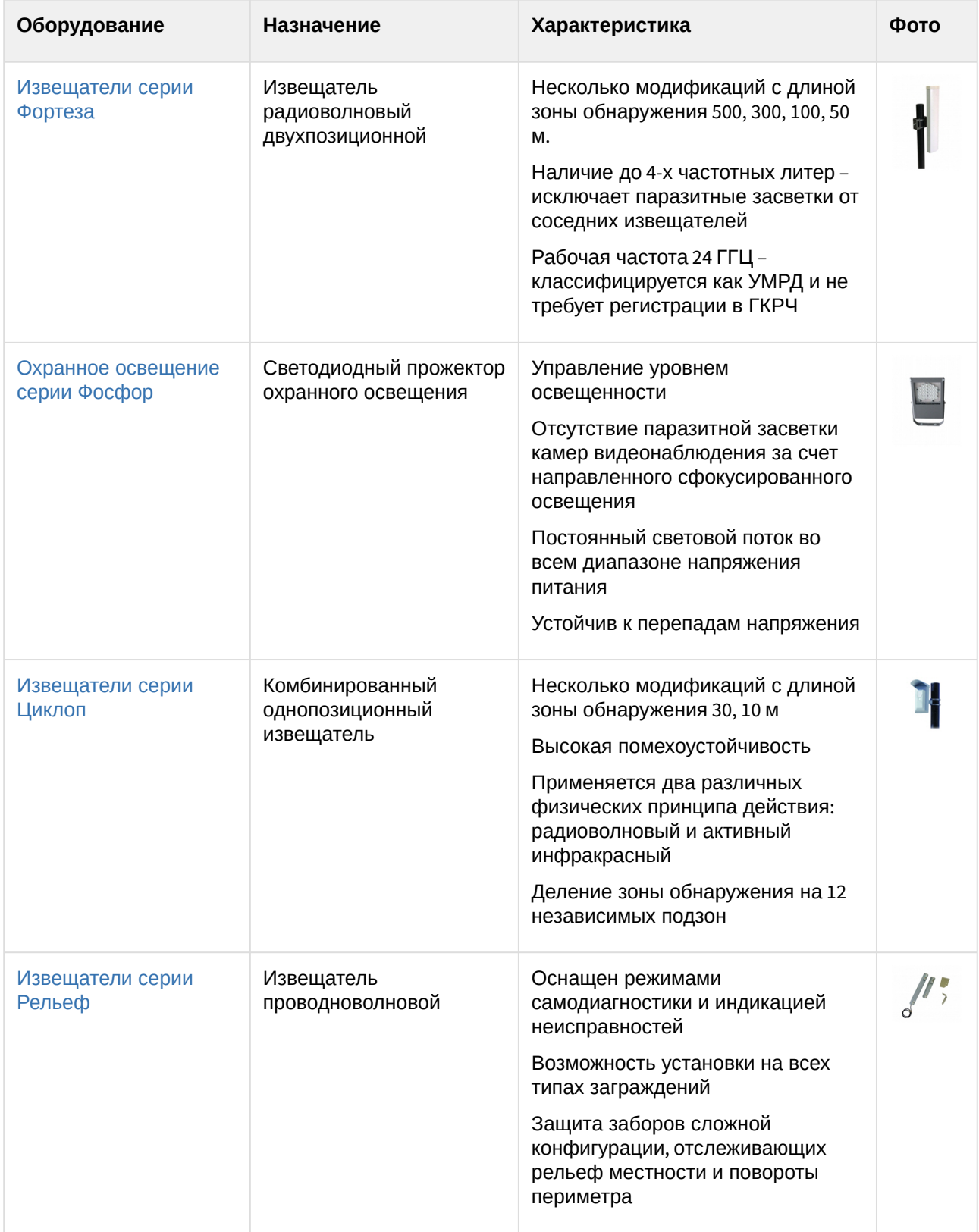

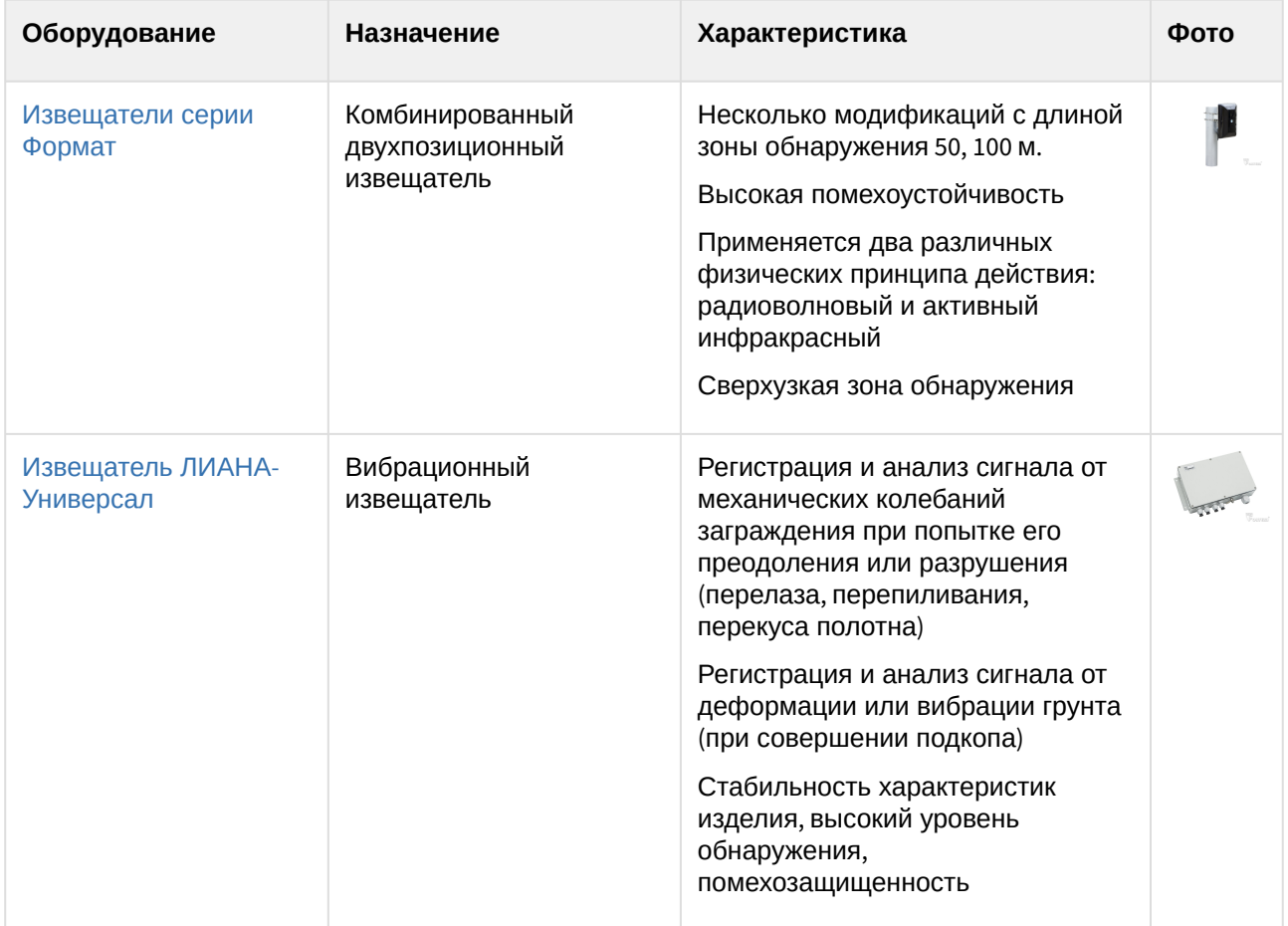

#### **Защита модуля**

За 1 COM-порт.

На один COM-порт подключается не более 32 адресных устройств.

Форт-А преобразует сигнал из сухих контактов реле в интерфейс RS-485. Один Форт-А обеспечивает возможность подключения двух средств обнаружения. Сухие контакты от извещателей поступают в Форт-А, а в ПК *Интеллект* информация о состоянии сухих контактах из адаптера передается по интерфейсу RS-485.

Форт-К предназначен для подключения исполнительных устройств к системе безопасности и управления ими с помощью "нормально-разомкнутых" контактов реле. Примером исполнительных устройств может послужить сирена.

## <span id="page-7-0"></span>4 Настройка модуля интеграции СПО Forteza

## <span id="page-7-1"></span>4.1 Порядок настройки модуля интеграции СПО Forteza

Настройка модуля интеграции *СПО Forteza* в программном комплексе *ACFA-Интеллект* производится в следующей последовательности:

- 1. [Активация модуля интеграции](#page-7-2) *СПО Forteza*;
- 2. [Автоматическое построение дерева объектов](#page-7-3);
- 3. [Настройка датчиков](#page-9-0) *Forteza*.

### <span id="page-7-2"></span>4.2 Активация модуля интеграции СПО Forteza

Для активации модуля интеграции СПО *Forteza* необходимо создать объект **Фортеза** на базе объекта **Компьютер** на вкладке **Оборудование** диалогового окна **Настройка системы.**

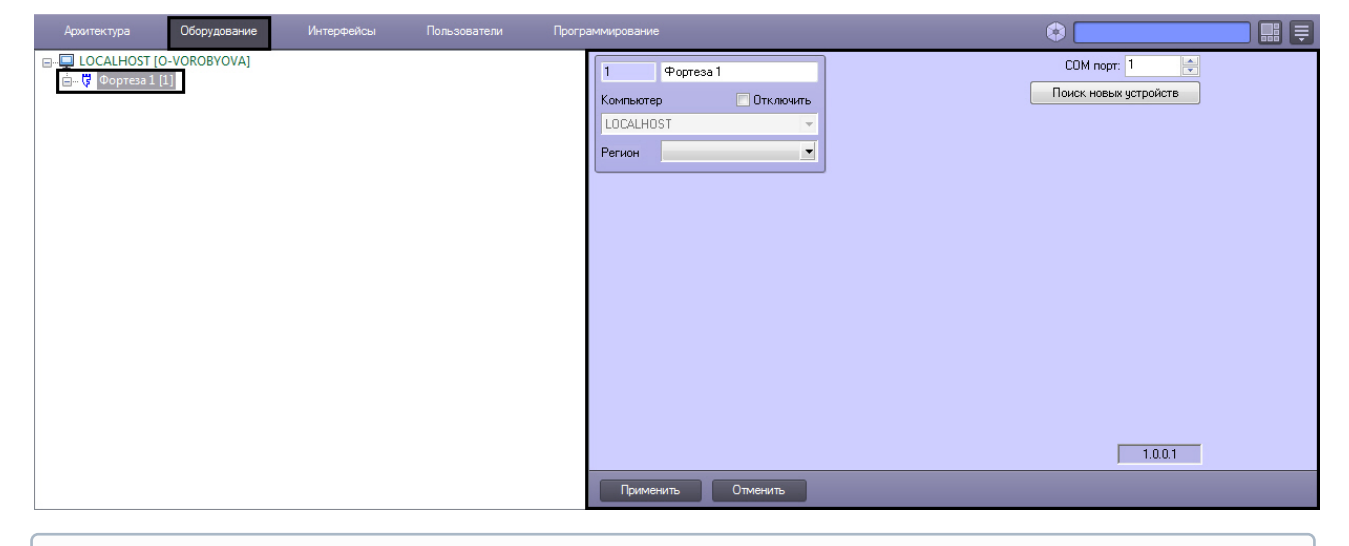

#### **Примечание.**

На панели настроек объекта **Фортеза** отображается версия модуля интеграции.

Активация модуля интеграции *СПО Forteza* завершена.

### <span id="page-7-3"></span>4.3 Автоматическое построение дерева объектов СПО Forteza

При автоматическом построении дерева объектов производится поиск подключенного к Серверу оборудования, и в дереве объектов ПК *ACFA-Интеллект* на базе объекта **Фортеза** создаются объекты, соответствующие найденным устройствам.

Для автоматического построения дерева объектов необходимо выполнить следующие действия:

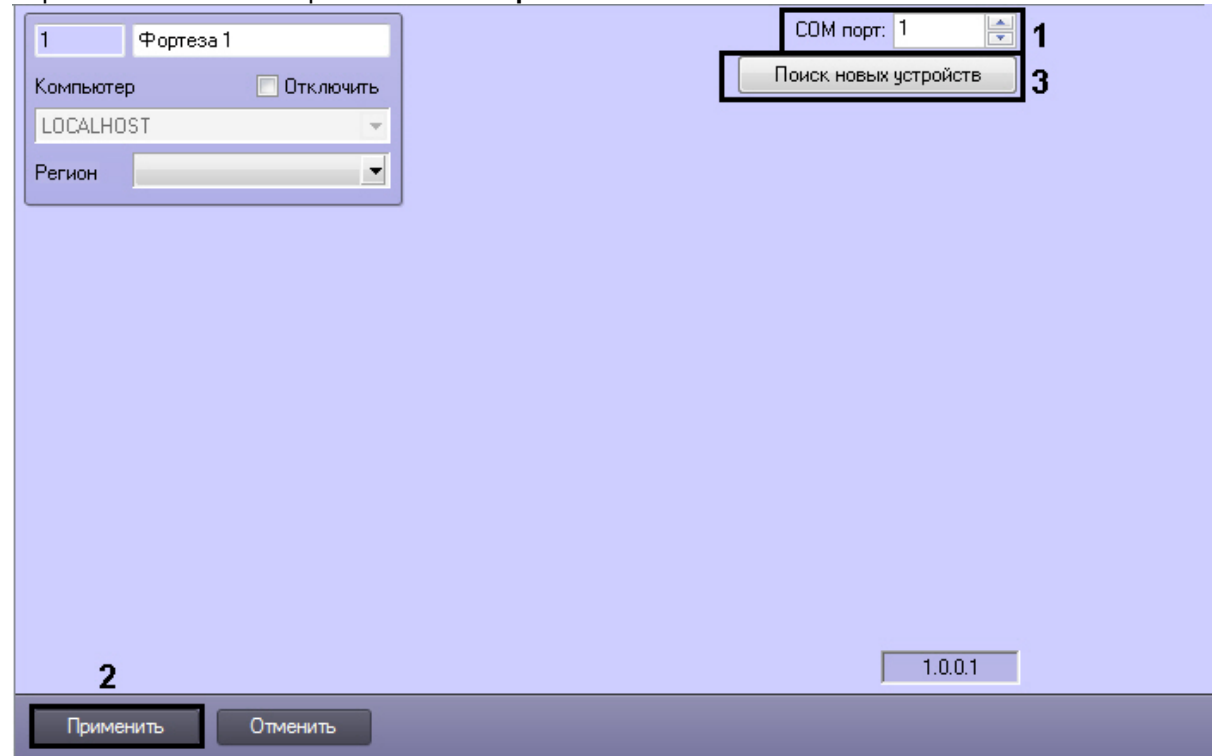

1. Перейти на панель настроек объекта **Фортеза**.

2. В поле **COM порт:** указать номер COM-порта подключения СПО *Forteza* (**1**).

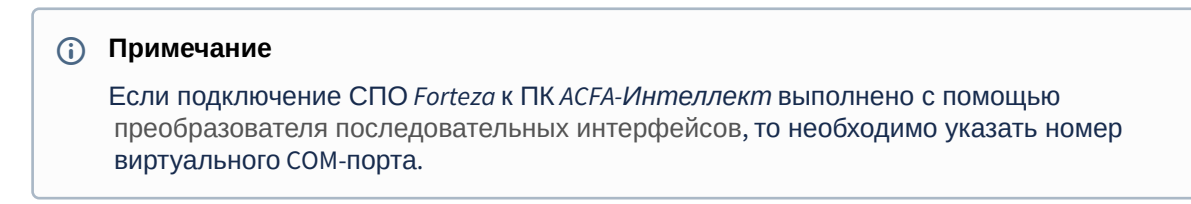

- 3. Нажать кнопку **Применить** (**2**).
- 4. Нажать кнопку **Поиск новых устройств** для считывания конфигурации и автоматического построения дерева объектов (**3**).

В результате выполнения указанных действий будет построено дерево объектов.

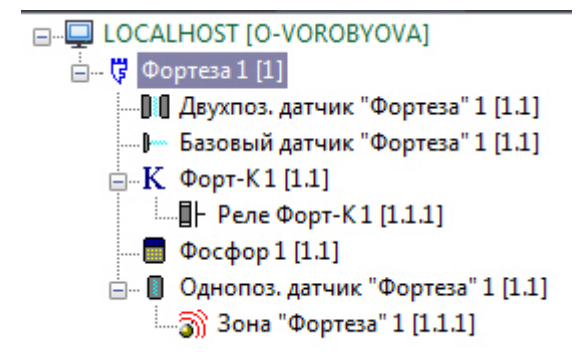

Автоматическое построение дерева объектов завершено.

## <span id="page-9-0"></span>4.4 Настройка базового датчика Фортеза

В программном комплексе *ACFA Intellect* настройка базового датчика *Фортеза* производится на панели настроек объекта **Базовый датчик Фортеза**.

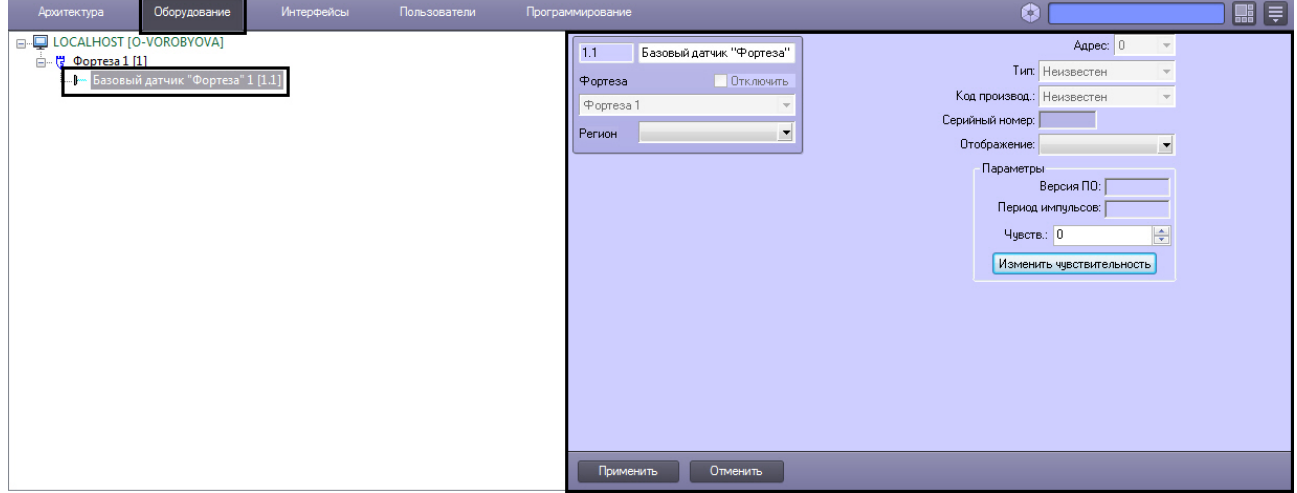

Для настройки базового датчика *Фортеза* необходимо выполнить следующие действия:

1. Перейти на панель настроек объекта **Базовый датчик Фортеза**.

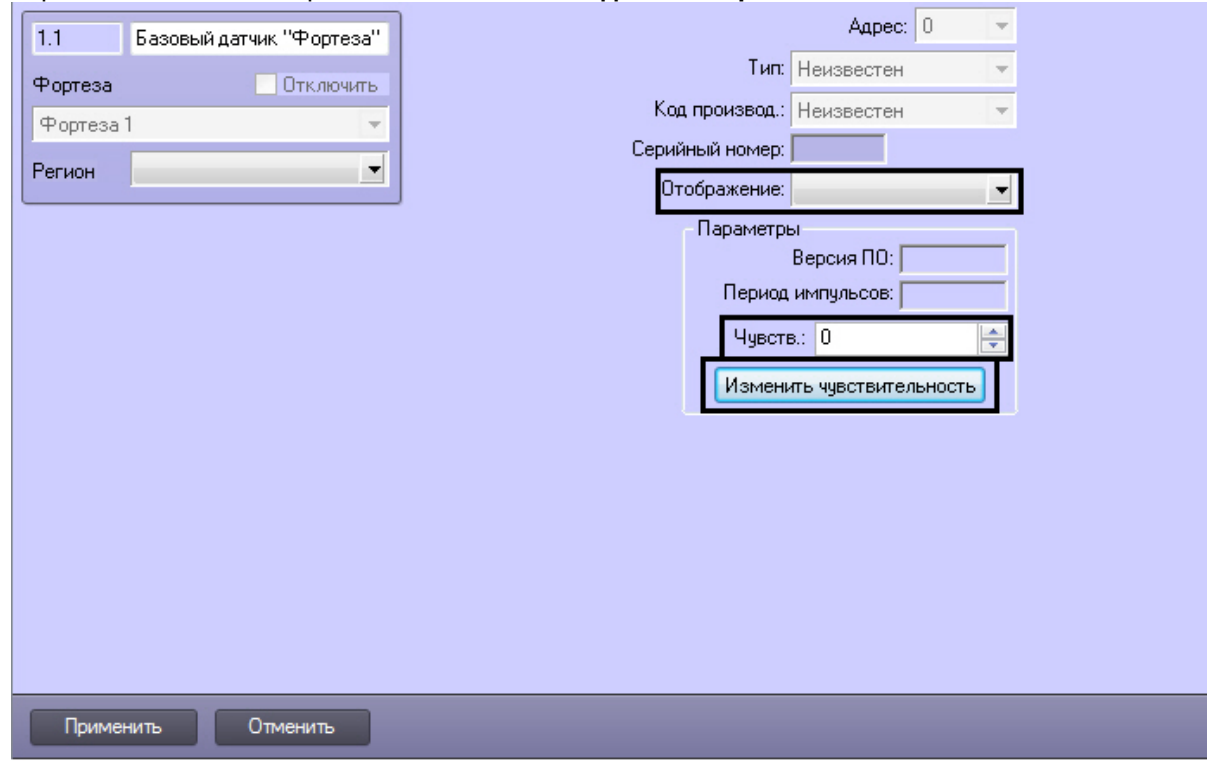

- 2. Из раскрывающегося списка **Отображение:** выбрать набор иконок, соответствующий базовому датчику (**1**).
- 3. В поле **Чувств.:** ввести уровень чувствительности базового датчика (**2**).
- 4. Нажать кнопку **Изменить чувствительность** (**3**).
- 5. Нажать кнопку **Применить** для сохранения внесенных изменений (4).

Настройка базового датчика *Фортеза* завершена.

### <span id="page-10-0"></span>4.5 Настройка однопозиционного датчика Фортеза

В программном комплексе *ACFA Intellect* настройка однопозиционного датчика *Фортеза* производится на панели настроек объекта **Однопоз. датчик Фортеза**.

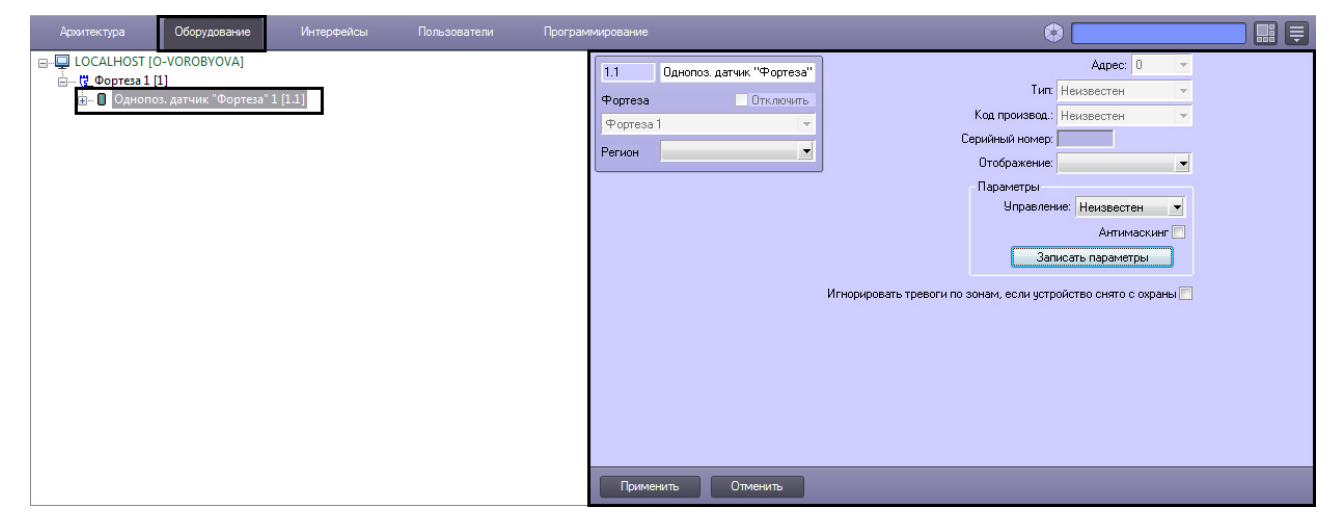

Для настройки однопозиционного датчика *Фортеза* необходимо выполнить следующие действия:

1. Перейти на панель настроек объекта **Однопоз. датчик Фортеза**.

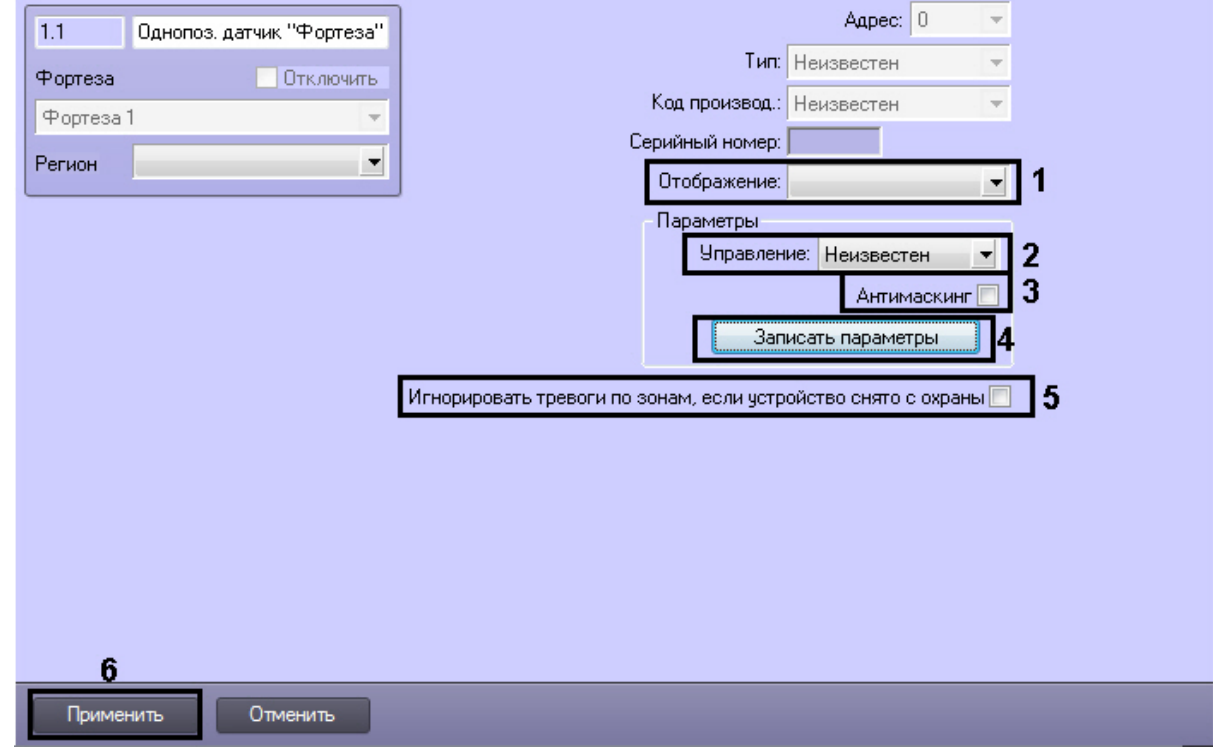

- 2. Из раскрывающегося списка **Отображение:** выбрать набор иконок, соответствующий однопозиционному датчику (**1**).
- 3. Из раскрывающегося списка **Управление:** выбрать способ управления датчиком. Возможно автономное управление датчиком, а также управление с компьютера (**2**).
- 4. В случае, если требуется генерировать тревожное событие в системе при обнаружении попытки закрыть датчик отражающим слоем, необходимо установить флажок **Антимаскинг** (**3**).
- 5. Для пересылки параметров на устройство нажать кнопку **Записать параметры** (**4**).
- 6. Если необходимо игнорировать тревожные события, когда устройство снято с охраны, установить соответствующий флажок (**5**).
- 7. Нажать кнопку **Применить** для сохранения настроек в ПК *ACFA Intellect* (**6**).

Настройка однопозиционного датчика *Фортеза* завершена.

#### <span id="page-11-0"></span>4.5.1 Настройка зоны однопозиционного датчика Фортеза

В программном комплексе *ACFA Intellect* настройка зоны однопозиционного датчика *Фортеза* производится на панели настроек объекта **Зона Фортеза**. Данный объект создается на базе объекта **Однопоз. датчик Фортеза** на вкладке **Оборудование** диалогового окна **Настройка системы**.

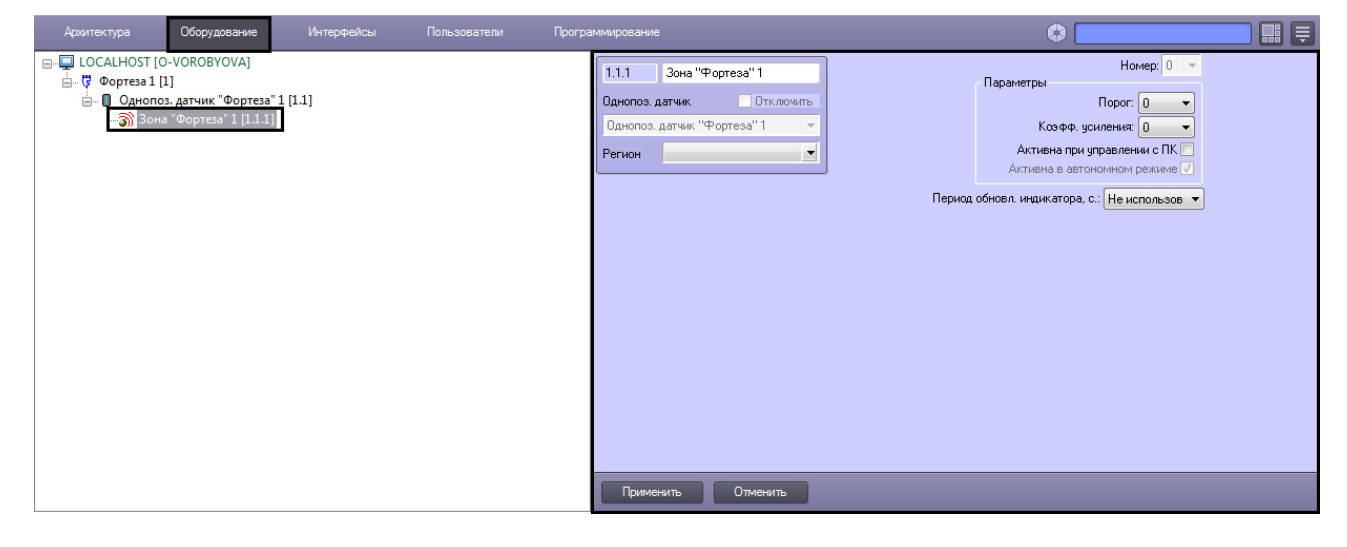

#### **Note.**  $\omega$

Однопозиционный датчик *Фортеза* поддерживает 12 зон.

Для настройки зоны однопозиционного датчика *Фортеза* необходимо выполнить следующие действия:

1. Перейти на панель настроек объекта **Зона Фортеза**.

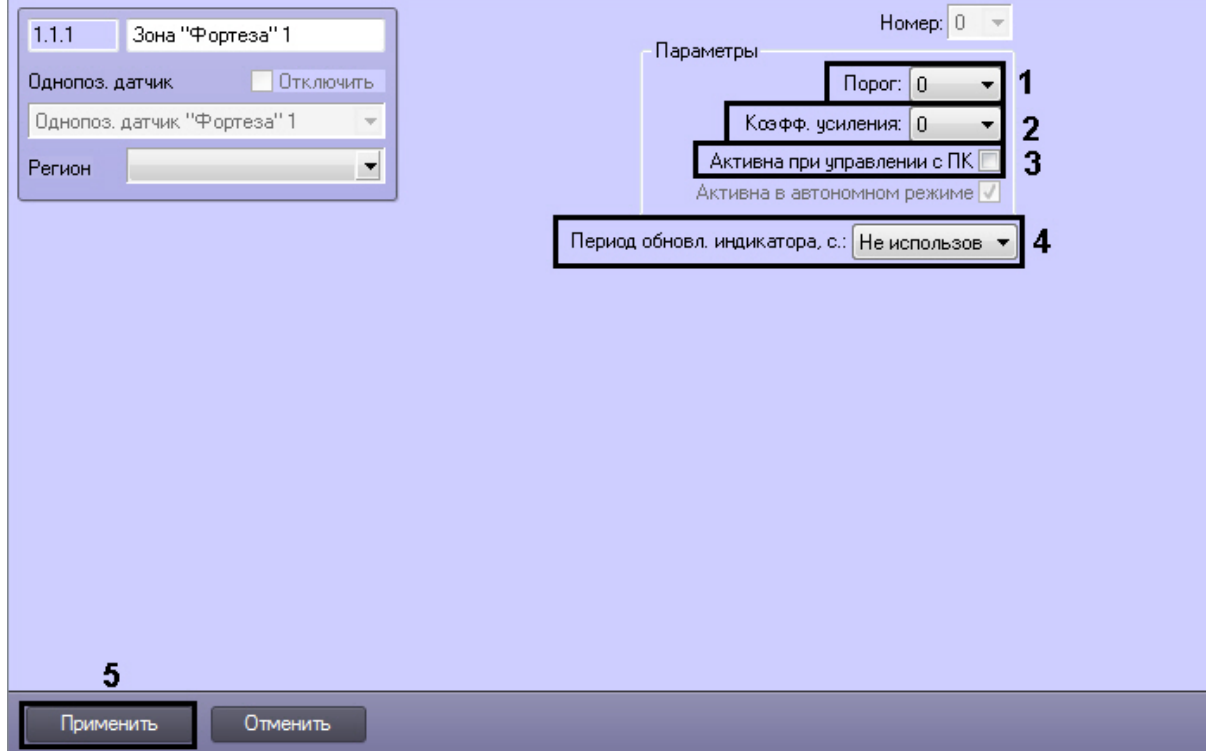

- 2. Из раскрывающегося списка **Порог:** выбрать значение порога чувствительности (**1**). Наибольшему значению параметра **Порог:** соответствует минимальная чувствительность датчика, т.е. тем выше значение данного параметра, тем больше вероятность пропуска тревожного события.
- 3. Из раскрывающегося списка **Коэфф. усиления** выбрать значение коэффициента усиления сигнала от датчика зоны (**2**).
- 4. В случае, если требуется принимать от зоны события при управлении ей с ПК, установить соответствующий флажок (**3**).
- 5. Указать период обновления индикатора в секундах (**4**). Выбрать значение **Не использовать**, если обновление индикатора не требуется.
- 6. Для сохранения внесенных изменений нажать кнопку **Применить** (**5**).

Настройка зоны однопозиционного датчика *Фортеза* завершена.

### <span id="page-12-0"></span>4.6 Настройка двухпозиционного датчика Фортеза

В программном комплексе *ACFA-Интеллект* настройка двухпозиционного датчика *Фортеза* производится на панели настроек объекта **Двухпоз. датчик "Фортеза"**, который создается на базе объекта **Фортеза** на вкладке **Оборудование** диалогового окна **Настройка системы.**

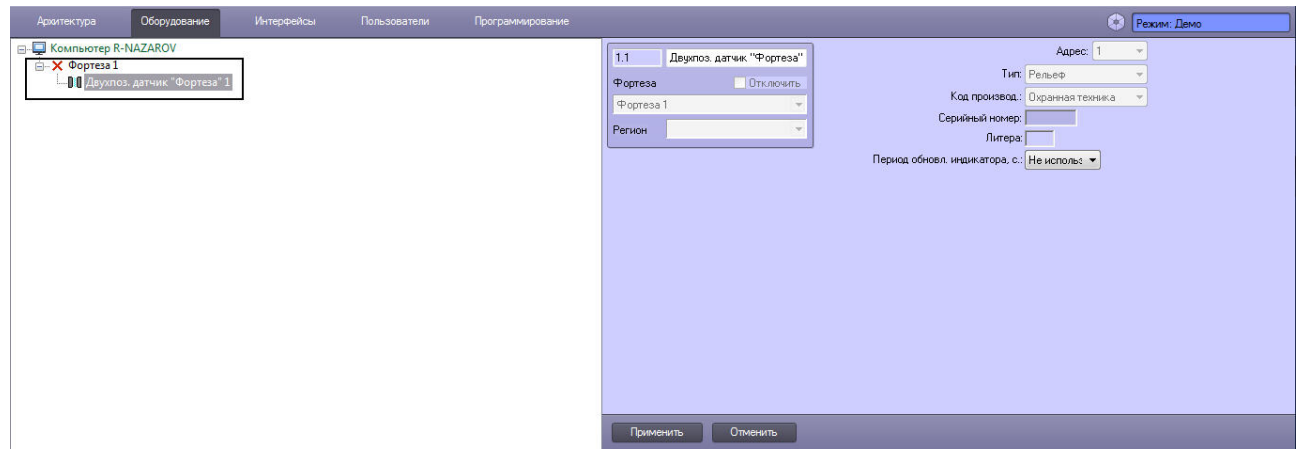

Для настройки двухпозиционного датчика *Фортеза* необходимо выполнить следующие действия:

1. Перейти на панель настроек объекта **Двухпоз. датчик "Фортеза"**.

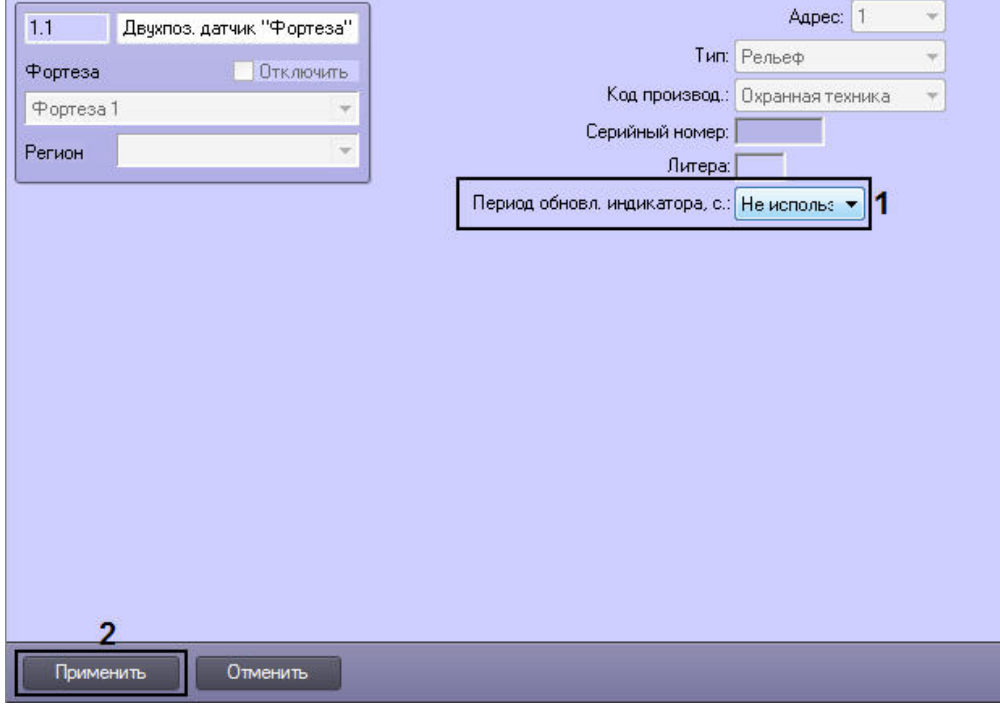

- 2. Указать период обновления индикатора в секундах (**1**), который будет отображаться в интерактивном окне **Карта**. Выбрать значение **Не использовать**, если обновление индикатора не требуется.
- 3. Для сохранения внесенных изменений нажать кнопку **Применить** (**2**).

Настройка двухпозиционного датчика *Фортеза* завершена.

## <span id="page-13-0"></span>4.7 Настройка двухпозиционного датчика Фортеза М

В программном комплексе *ACFA-Интеллект* настройка двухпозиционного датчика *Фортеза М* производится на панели настроек объекта **Двухпоз. датчик "Фортеза М"**, который создается на базе объекта **Фортеза** на вкладке **Оборудование** диалогового окна **Настройка системы.**

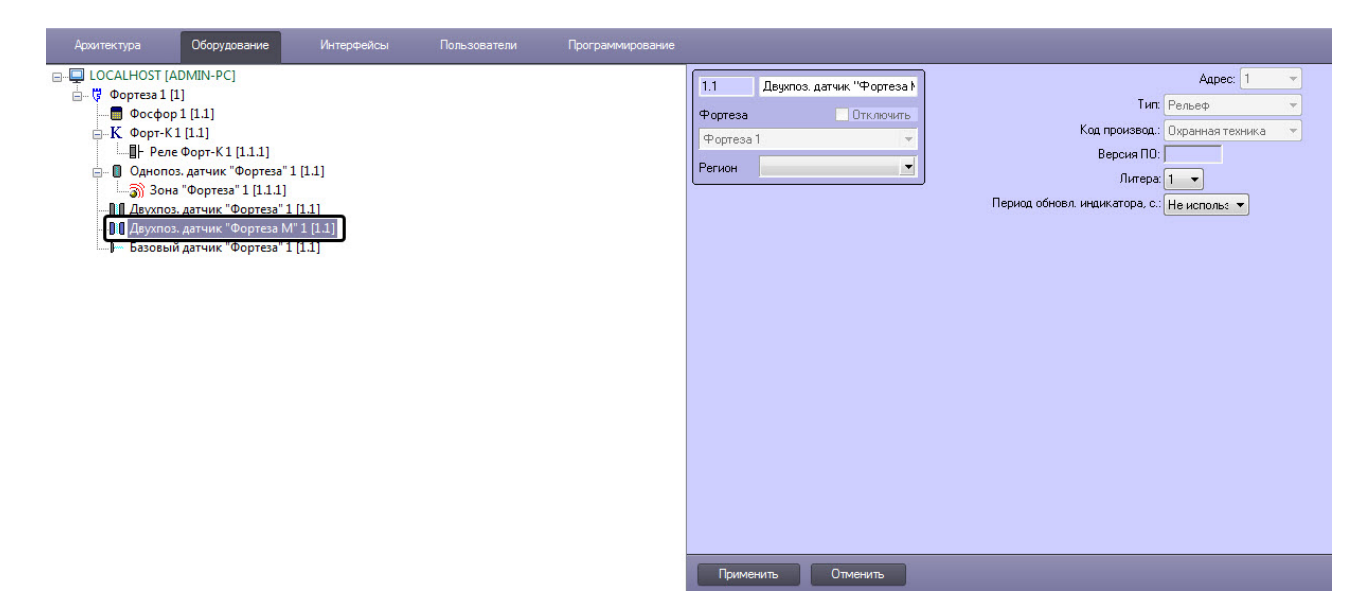

Для настройки двухпозиционного датчика *Фортеза М* необходимо выполнить следующие действия:

1. Перейти на панель настроек объекта **Двухпоз. датчик "Фортеза М"**.

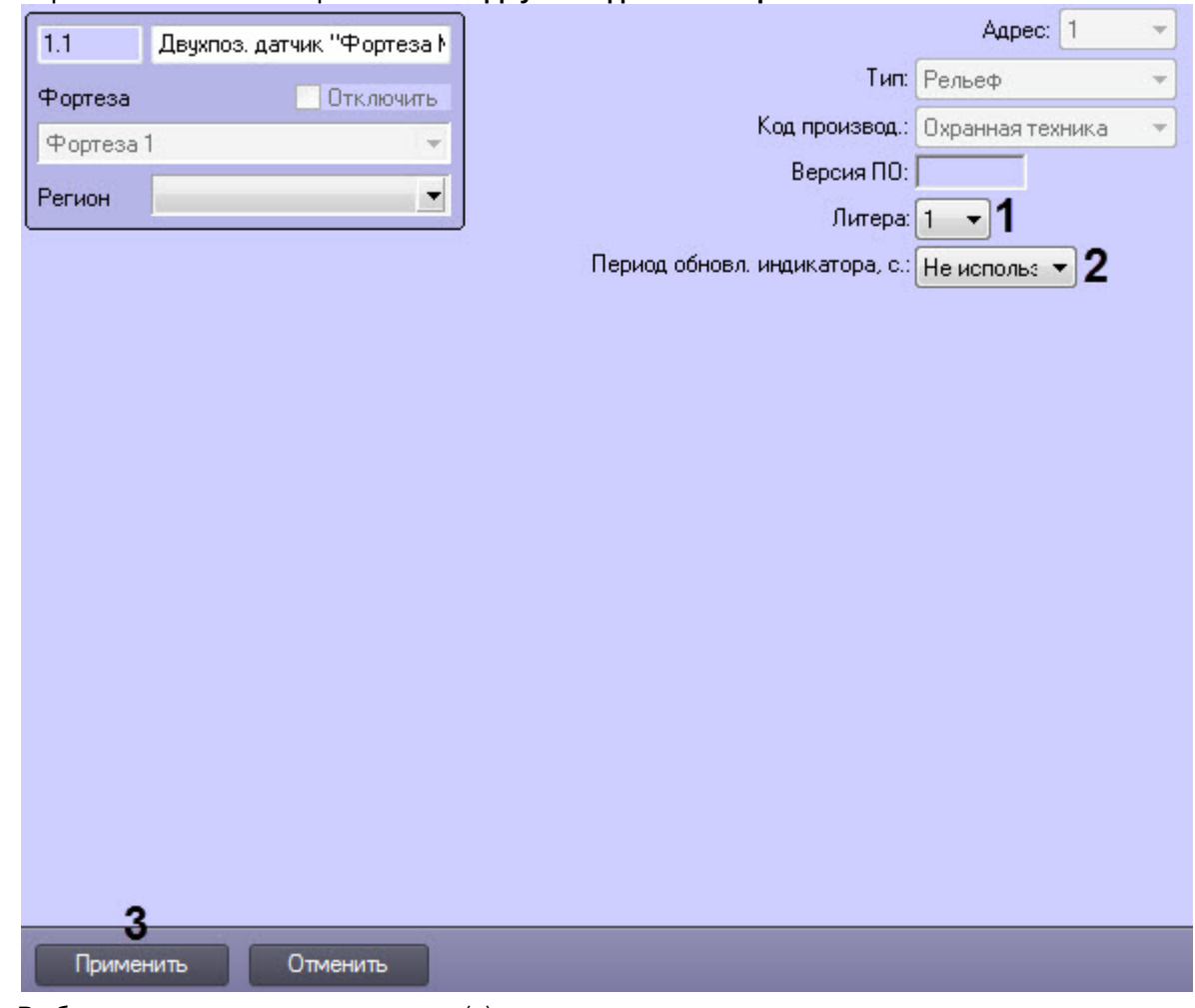

2. Выбрать частотную литеру датчика (**1**).

- 3. Указать период обновления индикатора в секундах (**2**), который будет отображаться в интерактивном окне **Карта**. Выбрать значение **Не использовать**, если обновление индикатора не требуется.
- 4. Для сохранения внесенных изменений нажать кнопку **Применить** (**3**).

Настройка двухпозиционного датчика *Фортеза М* завершена.

## <span id="page-15-0"></span>4.8 Настройка светодиодного прожектора Фосфор

В программном комплексе *ACFA Intellect* настройка светодиодного прожектора *Фосфор* производится на панели настроек объекта **Фосфор**. Данный объект создается на базе объекта **Фортеза** на вкладке **Оборудование** диалогового окна **Настройка системы**.

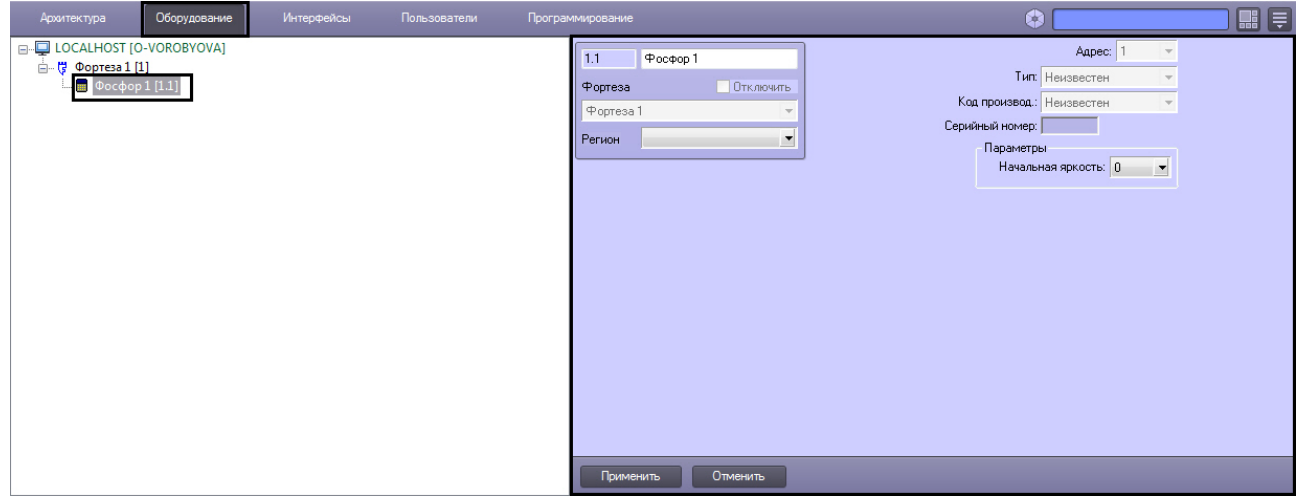

Для настройки светодиодного прожектора *Фосфор* необходимо выполнить следующие действия:

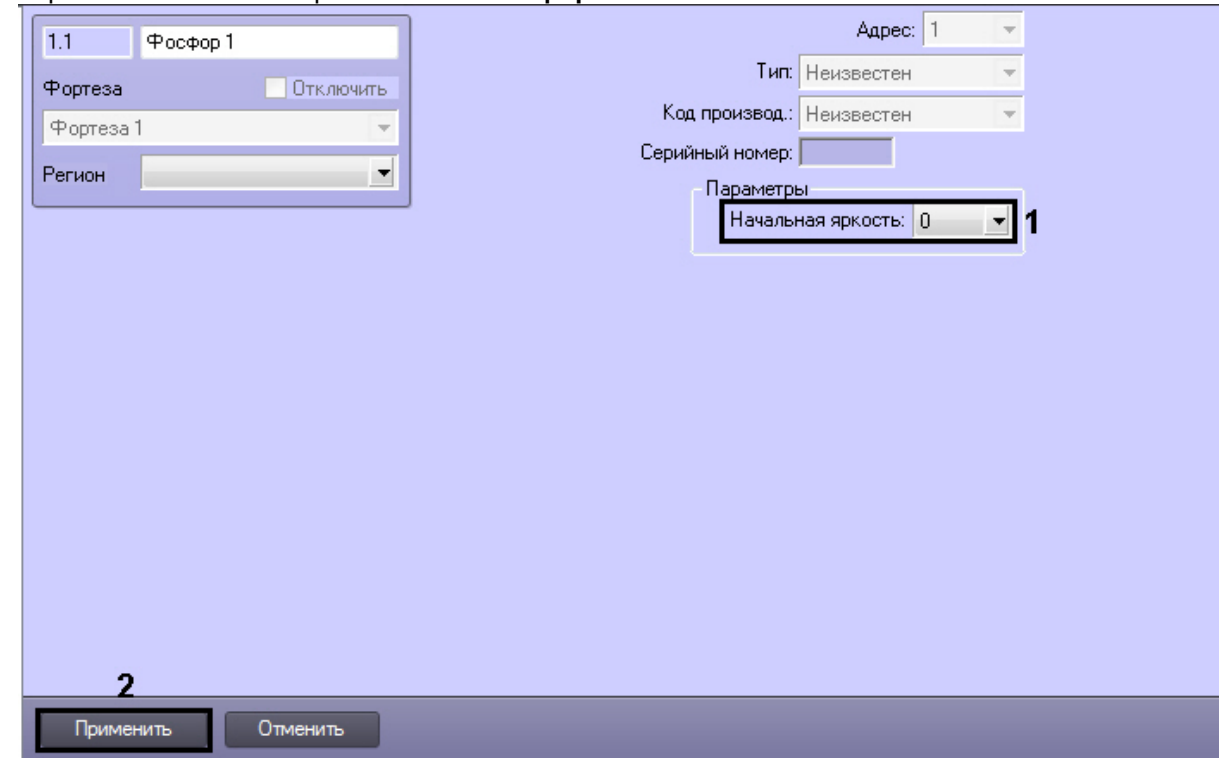

1. Перейти на панель настроек объекта **Фосфор**.

- 2. Из раскрывающего списка **Начальная яркость** выбрать значение от 0 до 255, соответствующее начальной яркости прожектора (**1**).
- 3. Для сохранения внесенных изменений нажать кнопку **Применить** (**2**).

Настройка светодиодного прожектора *Фосфор* завершена.

### <span id="page-16-0"></span>4.9 Настройка контроллера Фортеза

Настройка контроллера *Фортеза* на панели настроек объекта **Форт-К** не осуществляется. Однако, на ней можно посмотреть информацию, считанную с контроллера при подключении.

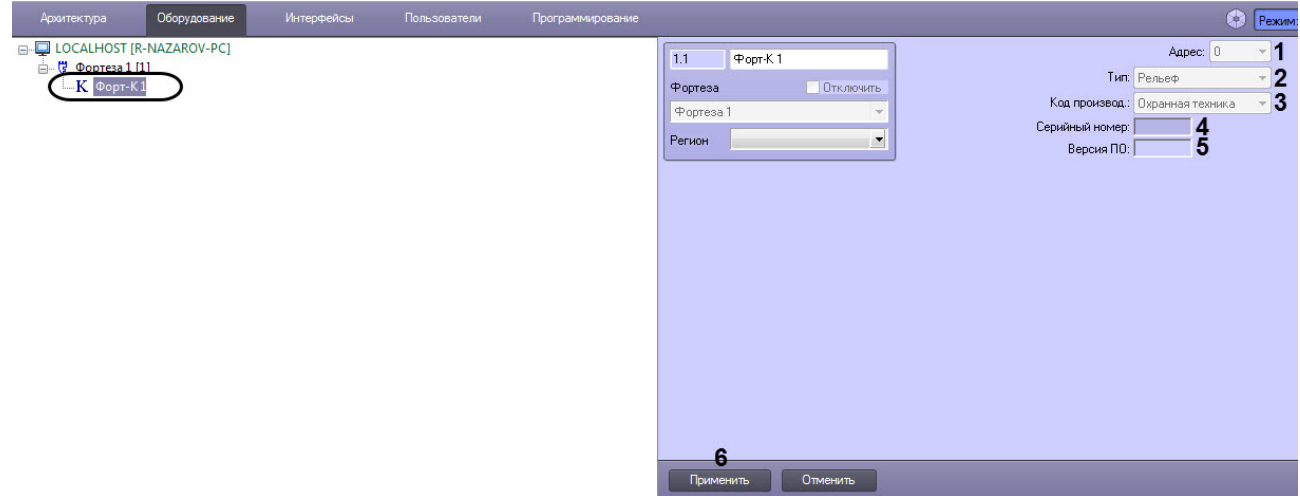

- 1. В поле **Адрес:** (**1**) отображается COM порт подключения контроллера.
- 2. В поле **Тип:** (**2**) отображается тип данного контролера.
- 3. В поле **Код производ.:** (**3**) отображается код производства контроллера.
- 4. В поле **Серийный номер:** (**4**) отображается серийный номер контроллера
- 5. В поле **Версия ПО:** (**5**) отображается версия программного обеспечения контроллера.

#### <span id="page-17-0"></span>4.9.1 Настройка реле контроллера Фортеза

Для настройки реле контроллера *Фортеза* необходимо выполнить следующие действия:

1. Перейти на панель настроек объекта **Реле Форт-К**, который создается на базе объекта **Форт-К** на вкладке **Оборудование** диалогового окна **Настройка системы**.

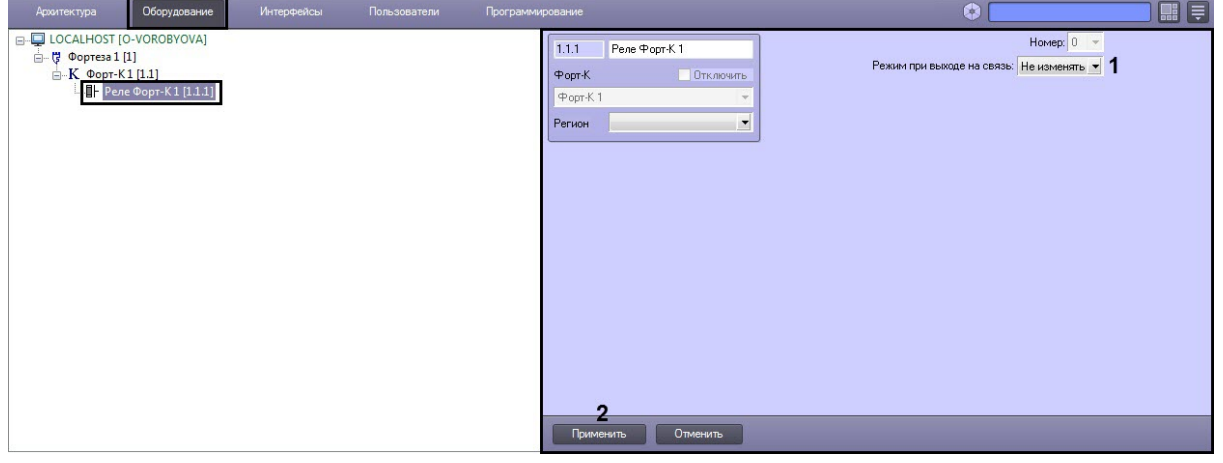

- 2. Из раскрывающегося списка **Режим при выходе на связь:** выбрать режим работы реле (**1**):
	- a. Не изменять режим реле останется неизменный при подключении к устройству.
	- b. Включено реле включается при подключении к устройству.
	- c. выключено реле выключается при подключении к устройству.
- 3. Для сохранения внесенных изменений нажать кнопку **Применить** (**2**).

Настройка реле контроллера *Фортеза* завершена.

## <span id="page-18-0"></span>5 Работа с модулем интеграции СПО Forteza

### <span id="page-18-1"></span>5.1 Общие сведения о работе с модулем СПО Forteza

Для работы с модулем интеграции *СПО Forteza* используются следующие интерфейсные объекты:

- 1. **Карта**.
- 2. **Протокол событий.**

[Сведения по настройке данных интерфейсных объектов приведены в документе](https://docs.itvgroup.ru/confluence/pages/viewpage.action?pageId=136938089) Программный комплекс Интеллект: Руководство Администратора.

[Работа с данными интерфейсными объектами подробно описана в документе](https://docs.itvgroup.ru/confluence/pages/viewpage.action?pageId=136937896) Программный комплекс Интеллект: Руководство Оператора.

### <span id="page-18-2"></span>5.2 Управление базовым датчиком Фортеза

Управление базовым датчиком *Фортеза* осуществляется в интерактивном окне **Карта** с использованием функционального меню объекта **Базовый датчик Фортеза**.

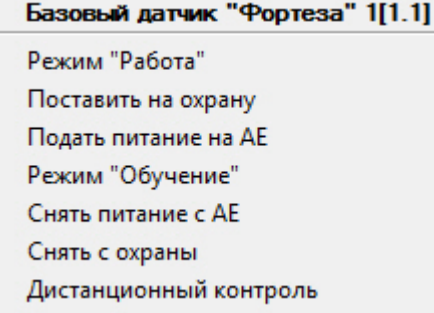

Описание команд функционального меню объекта **Базовый датчик «Фортеза»** представлено в таблице.

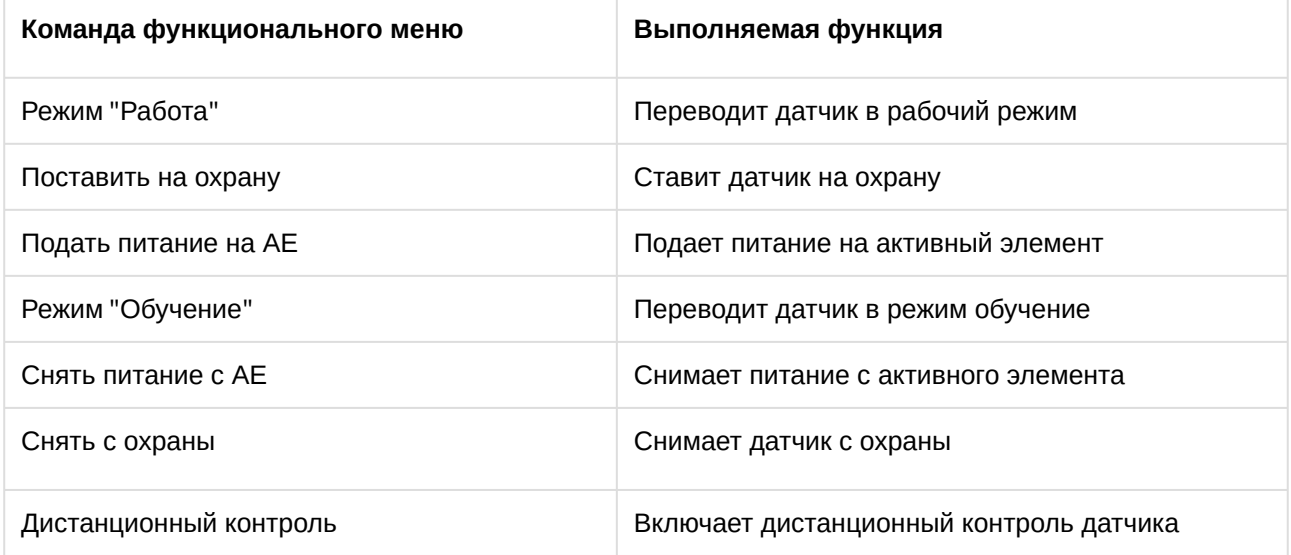

### <span id="page-19-0"></span>5.3 Управление однопозиционным датчиком Фортеза

Управление однопозиционным датчиком *Фортеза* осуществляется в интерактивном окне **Карта** с использованием функционального меню объекта **Однопоз. датчик Фортеза**.

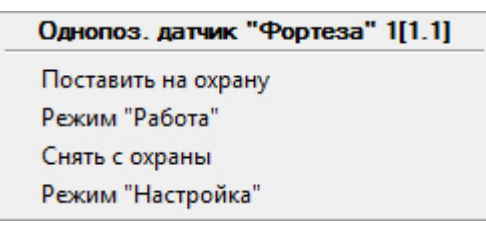

Описание команд функционального меню объекта **Однопоз. датчик «Фортеза»** представлено в таблице.

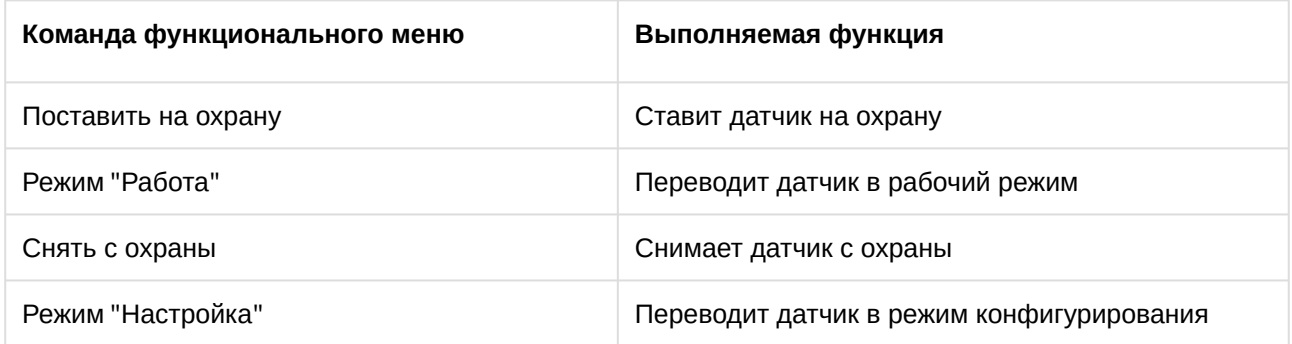

### <span id="page-19-1"></span>5.4 Управление двухпозиционным датчиком Фортеза

Управление двухпозиционным датчиком *Фортеза* осуществляется в интерактивном окне **Карта** с использованием функционального меню объекта **Двухпоз. датчик "Фортеза"**.

#### **Примечание**

Для настройки объекта **Двухпоз. датчик "Фортеза"** рекомендуется на карте использовать тип отображения **Текст**.

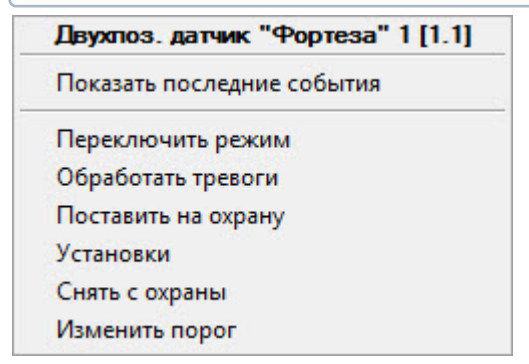

Описание команд функционального меню объекта **Двухпоз. датчик "Фортеза"** представлено в таблице.

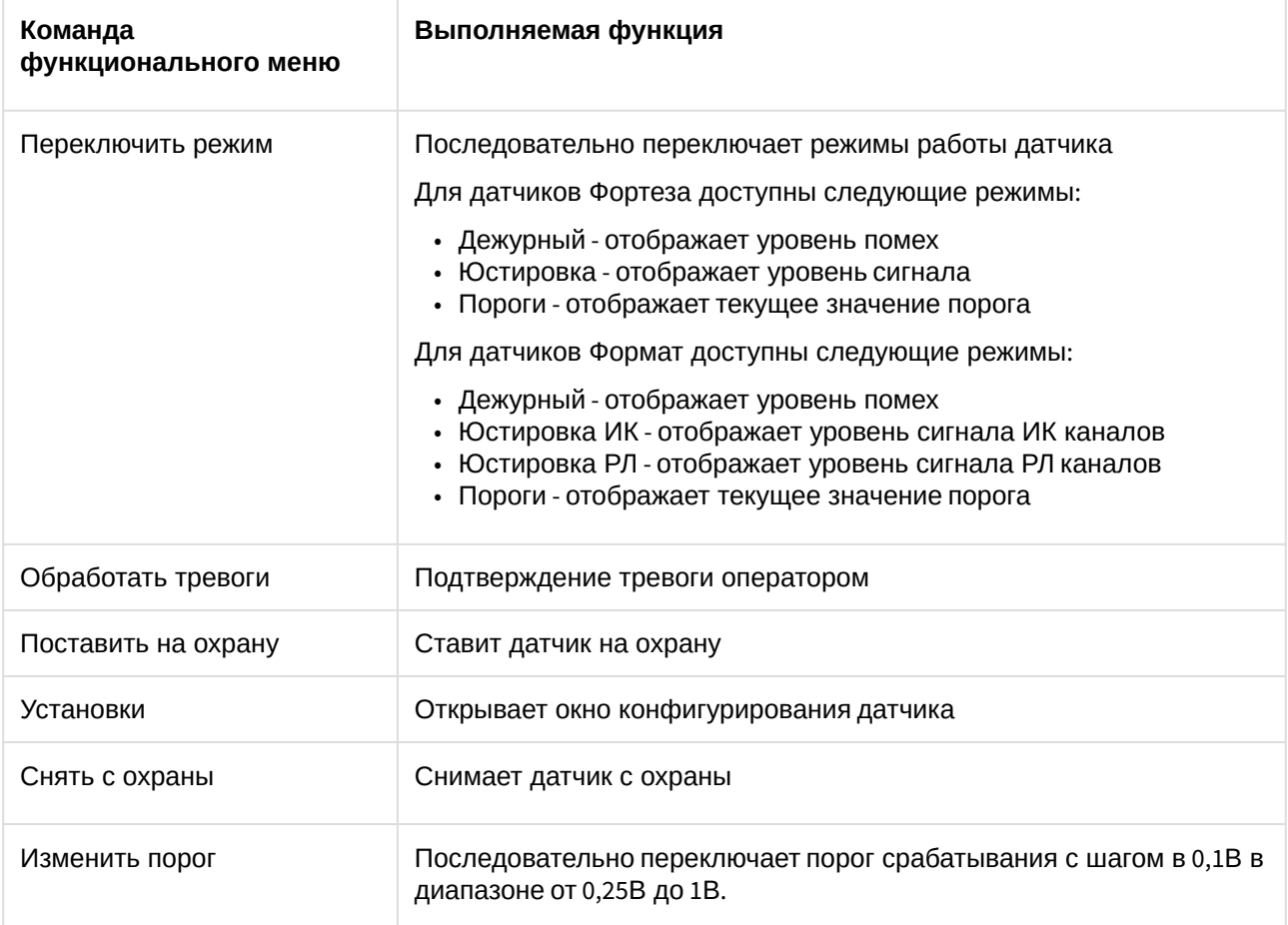

#### Настройки, доступные через команду функционального меню **Установки**:

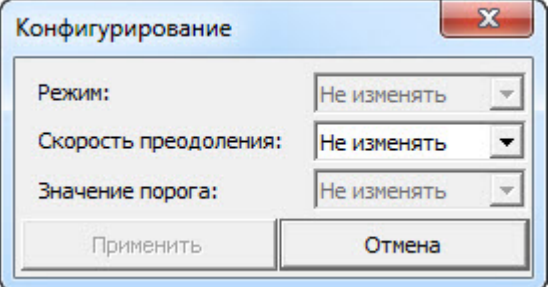

#### **Внимание!**

Юстировка и установка значений порогов для датчиков должны осуществляться в соответствии с технической документацией производителя.

#### **Примечание**

По окончании юстировки и задания порогов, датчики следует перевести в дежурный режим и выставить им **Период обновления индикатора** в значение **Не использовать**. Данные [действия улучшат отзывчивость системы в целом](#page-12-0) (см. Настройка двухпозиционного датчика Фортеза).

#### **Примечание**

Для датчиков Формат тревога генерируется только при одновременном возникновении тревоги на ИК и РЛ каналах.

### <span id="page-21-0"></span>5.5 Управление двухпозиционным датчиком Фортеза М

Управление двухпозиционным датчиком *Фортеза М* осуществляется в интерактивном окне **Карта** с использованием функционального меню объекта **Двухпоз. датчик "Фортеза М"**.

#### **Примечание**

Для настройки объекта **Двухпоз. датчик "Фортеза М"** рекомендуется на карте использовать тип отображения **Текст**.

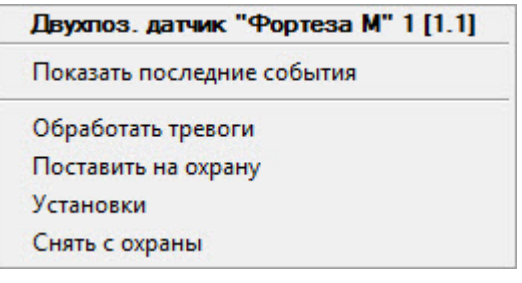

Описание команд функционального меню объекта **Двухпоз. датчик "Фортеза М"** представлено в таблице.

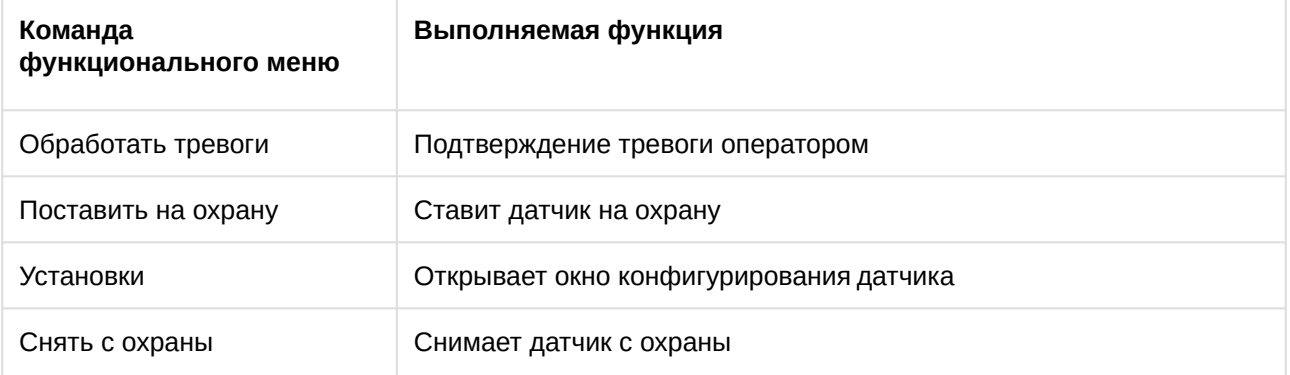

Настройки, доступные через команду функционального меню **Установки**:

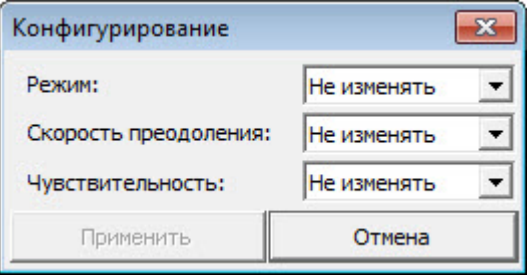

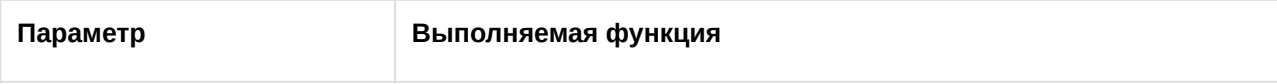

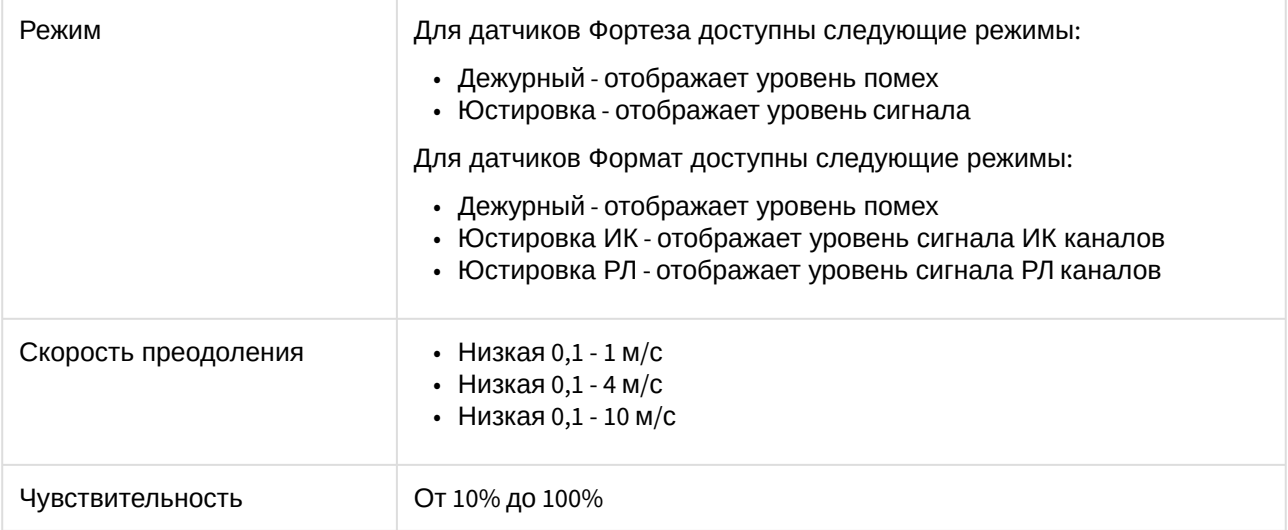

#### **Внимание!**

Юстировка для датчиков должна осуществляться в соответствии с технической документацией производителя.

#### **Примечание**

По окончании юстировки датчики следует перевести в дежурный режим и выставить им **Период обновления индикатора** в значение **Не использовать**. Данные действия улучшат отзывчивость системы в целом (см. [Настройка двухпозиционного датчика Фортеза М](#page-13-0)).

#### **Примечание**

Для датчиков Формат тревога генерируется только при одновременном возникновении тревоги на ИК и РЛ каналах.

### <span id="page-22-0"></span>5.6 Состояния контроллера Фортеза

Управление контроллером Фортеза в интерактивном окне **Карта** не осуществляется.

Возможны следующие состояния контроллера *Фортеза:*

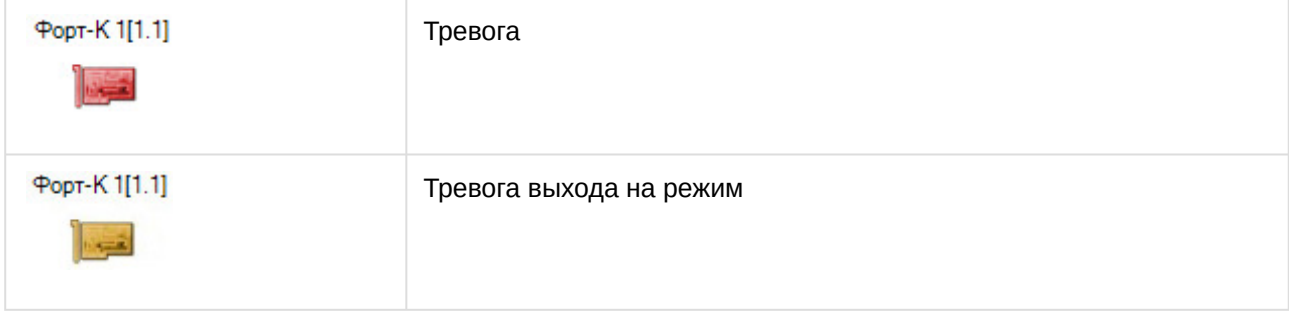

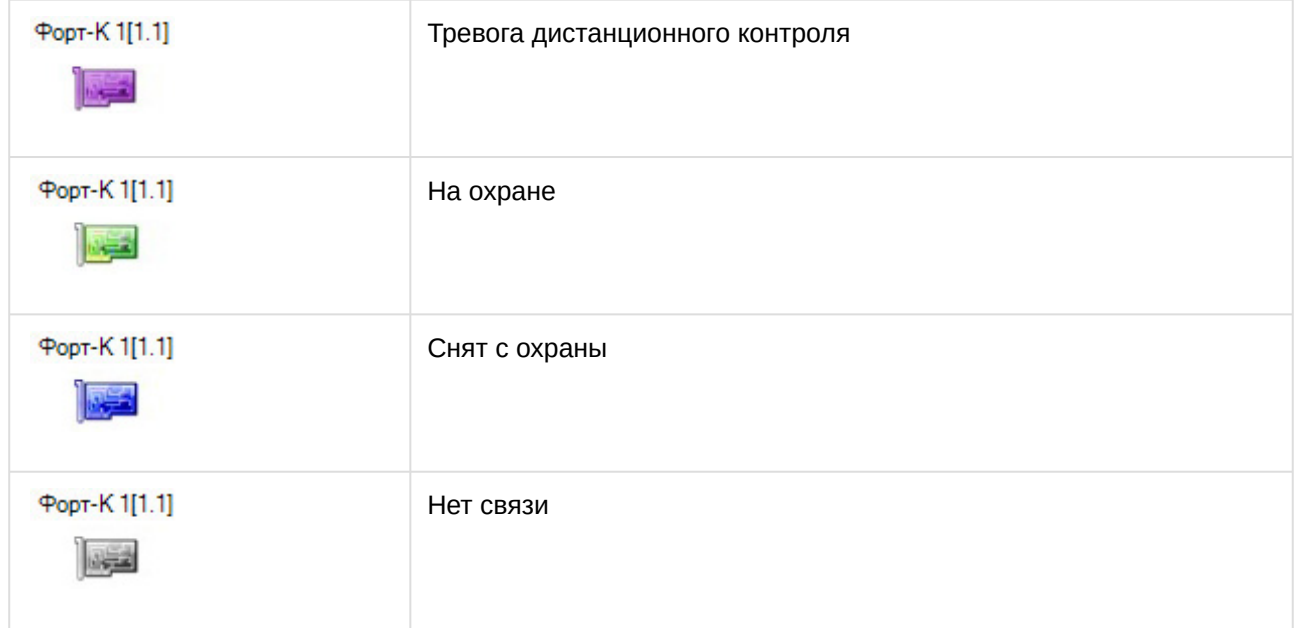

## <span id="page-23-0"></span>5.7 Управление реле контроллера Фортеза

Управление реле контроллера *Фортеза* осуществляется в интерактивном окне **Карта** с использованием функционального меню объекта **Реле Форт-К**.

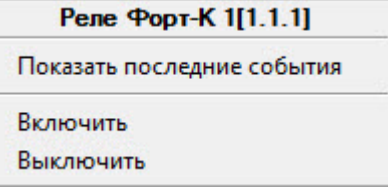

Описание команд функционального меню объекта **Реле Форт-К** представлено в таблице.

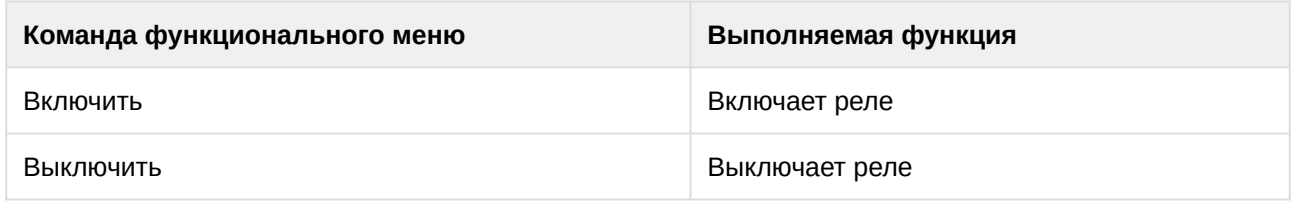

Возможны следующие состояния реле контроллера *Фортеза:*

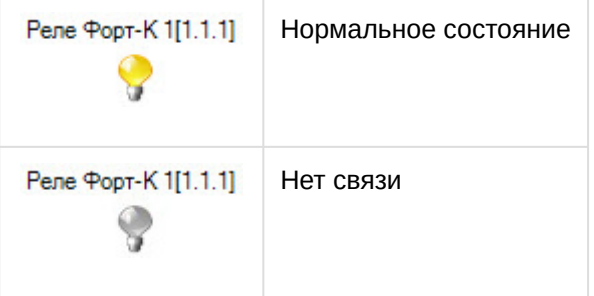